# Managing the Event Roster

This guide will walk you through accessing and managing the roster of your event. Please note that if you do not utilize online registration through the MiRegistry system, you will only have access to the roster after the event has occurred.

# Go to www.miregistry.org

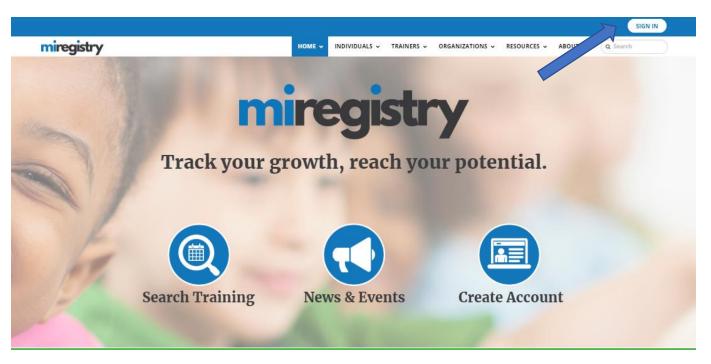

1. Click SIGN IN.

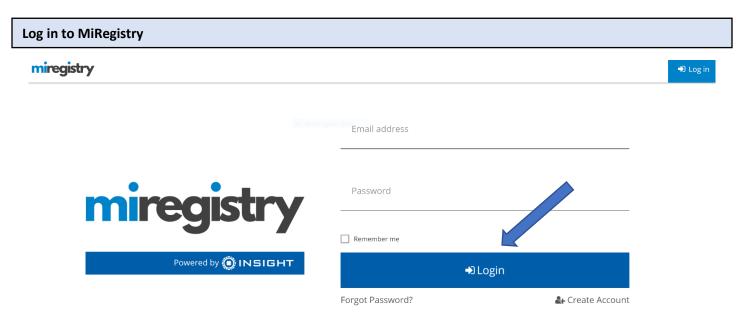

1. Enter your Email and Password and click **LOGIN**.

## **Access your Organization Profile**

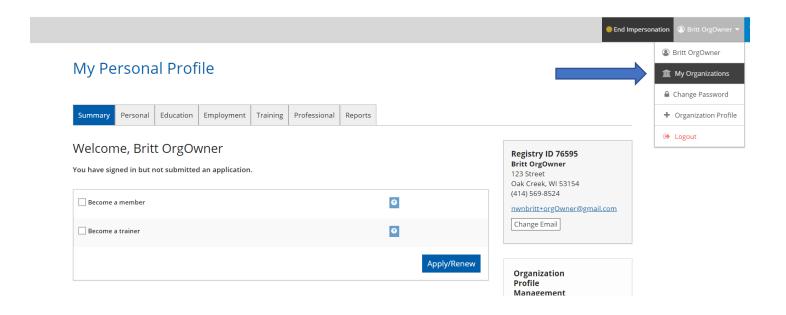

- 1. Click the drop-down menu in the top right, choose the name of your organization to access your organization profile.
- 2. If you have multiple organization accounts, click the **MY ORGANIZATIONS** option and choose from your list of organizations listed.

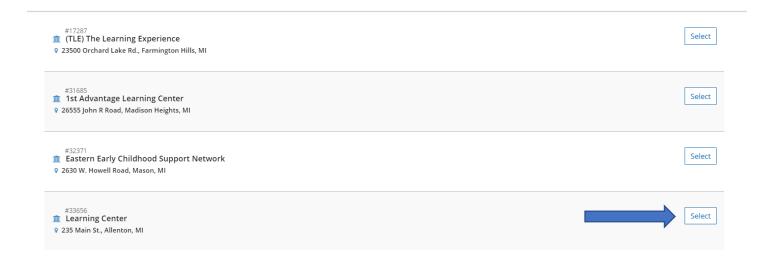

1. Click the **SELECT** button next to the name of the organization you entered the course and event under.

# **Access your Organization Training Entry Page**

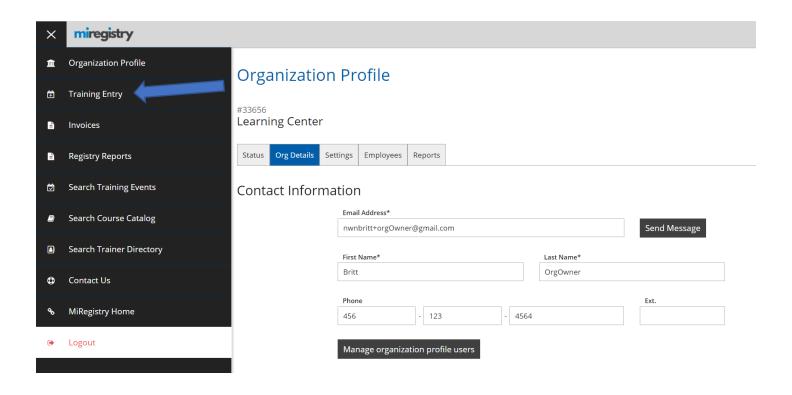

- 1. Your organization profile will appear.
- 2. Scroll over the black sidebar and click TRAINING ENTRY.

## **Choose the Event**

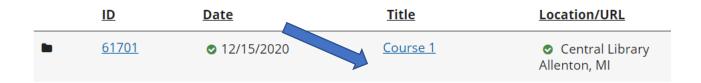

1. Choose the event you want to manage.

# **Access the Manage Event Menu**

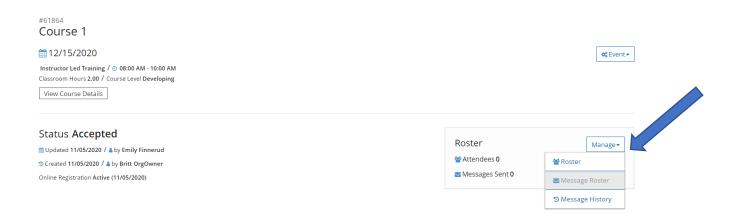

- 1. To access your online registration options, click the MANAGE drop-down menu in the Roster box.
- 2. Choose the ROSTER option.

# Adding Attendees to the Roster: Events Not Utilizing Online Registry through MiRegistry

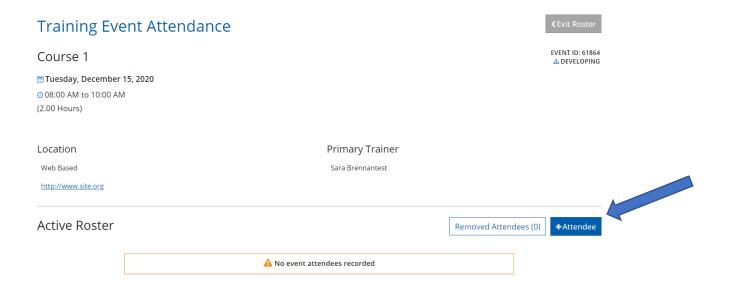

- 1. For events not utilizing online registration through MiRegistry, you will have access to the roster on the day of the event. This will allow you to add attendees manually.
- 2. Choose the + ATENDEE button.

## Add Attendee

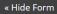

METHOD 1: Locate Attendee's Account in the Registry

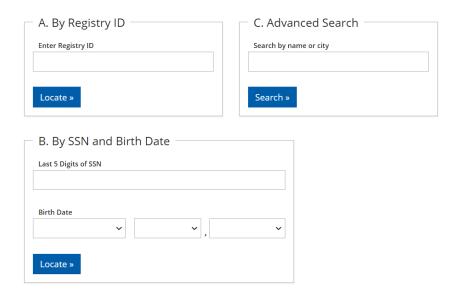

- 1. The drop-down options will allow you to search by Registry ID number, name or city, or Social Security Number and Birth date.
- 2. Please note that the best way to ensure you are adding the correct individual to the roster is by searching by Registry ID number- as each account holder has an individual ID assigned to them.

### Search Results

The following accounts were found using the information you provided.

| Registry ID | Name             | Address                                                                       |        |
|-------------|------------------|-------------------------------------------------------------------------------|--------|
| 23746       | Aarotest, Meghan | Meghan .Aarotest@email.com<br>39346 Donald St<br>AUGUSTA, MI 48154-4780       | Select |
| 46912       | Abbotest, Megan  | Megan.Abbotest@email.com<br>221 N COLONIAL ST<br>Portage, MI 49464-1121       | Select |
| 31331       | Adamstest, Megan | Megan.Adamstest@email.com<br>21140 Woodland Glen Drive<br>Kalamazoo, MI 48167 | Select |

1. Click the **SELECT** button next to the correct individual who completed the event.

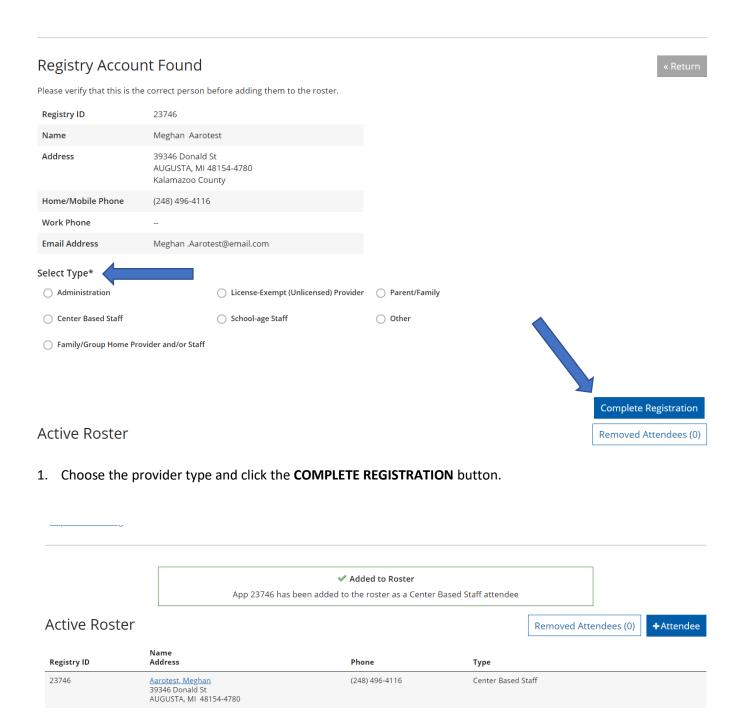

- 1. The individual will be added to the roster and marked as attended on the event.
- 2. The event will then be listed as VERIFIED on the roster and learning record.
- 3. Please note that only individuals who have completed the training should be added to the roster for events not utilizing online registration in our system.

## **Marking Attendance: Events Utilizing Online Registration**

#### http://www.site.org Active Roster Removed Attendees (1) ctendee Registry ID Address Phone Type Registered Paid Attende 23746 <u>Aarotest, Meghan</u> (248) 496-4116 Center Based Staff 39346 Donald St AUGUSTA, MI 48154-4780 17942 (810) 444-3104 Center Based Staff V **V** 17372 KERSHAW ST Adrian, MI 48066-3345 2117 (313) 615-1965 Center Based Staff Andrewstest, Sarah **V** 2914 MILLPOND DR W Greenville, MI 49424-9509 **⊠**Email Attendees **☎**Update Attendance

- 1. If online registration is utilized for the event, attendees will be listed on the roster with an unchecked box in the Attended column.
- 2. Check the box next to each individual that has attended the event.
- 3. Once all the boxes are checked for individuals that have attended, click the **UPDATE ATTENDANCE** button.
- 4. Please note that the boxes will be blue when checked. Once the **UPDATE ATTENDANCE** box button is clicked, the boxes will turn grey.

#### Marking Attendance: Correspondence Events Utilizing Online Registration

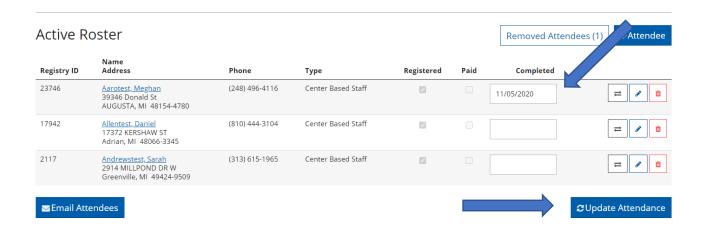

- 1. For correspondence events, or events that attendees complete on different dates, you will enter the completion date in the Completed column box.
- 2. Click the **UPDATE ATTENDANCE** box.